Βήμα – Βήμα η τελική φάση Αποτίμησης, με τα ενιαία κείμενα της **Δ**ιδασκαλικής **Ο**μοσπονδίας **Ε**λλάδας

Google

προγραμματισμοσ αξιολογηση ιεπ. . gov

**EXECUTE** 

×

ευλικήτως τη νηματισμένη επιστημένη του Εξωτερική Αξιολογήση του εργόυ των

http://iep.edu.gr > axiologisi-syxnes-erotiseis v

### Συχνές Ερωτήσεις - Ινστιτούτο Εκπαιδευτικής Πολιτικής

Σε αυτή τη σελίδα μπορείτε να βρείτε χρήσιμες πληροφορίες σε σχέση με την Αξιολόγηση Σχολικών Μονάδων, με την μορφή ερωταπαντήσεων. ΕΞΩΤΕΡΙΚΗ ΑΞΙΟΛΟΓΗΣΗ. Γιατί...

http://iep.edu.gr > images > axiologisi > Οδηγίες ... • PDF

#### Συλλογικός Προγραμματισμός του εκπαιδευτικού έργου της ... Ενόψει της υποβολής του Συλλογικού Προγραμματισμού του εκπαιδευτικού έργου ... Οδηγό Εφαρμογής http://iep.edu.gr/el/odigoi-kai-ergaleia-m), η οποία θα.

https://www.gov.gr > paideias-kai-threskeumaton > axiolo...

### Αξιολόγηση εκπαιδευτικού έργου σχολικών μονάδων - Gov.gr

29 Σεπ 2021 - Μπορείτε να υποβάλετε τον συλλογικό προγραμματισμό και τις εκθέσεις των σχολικών μονάδων αρκεί να είστε: διευθυντές ή προϊστάμενοι της σχο.

https://www.especial.gr > fek-psifiaki-platforma-a3iolog... •

### ΦΕΚ: Ψηφιακή πλατφόρμα αξιολόγησης σχολικής μονάδας ...

30 Σεπ 2021 - ΦΕΚ: Ψηφιακή πλατφόρμα αξιολόγησης σχολικής μονάδας ΙΕΠ-Ανάπτυξη και λειτουργία στο πλαίσιο υλοποίησης του "Συλλογικού προγραμματισμού, ...

https://www.especial.gr > platforma-a3iologisis-sxolikw... v

#### Πλατφόρμα αξιολόγησης σχολικών μονάδων: Αναρτήθηκε η ...

29 Σεπ 2021 - Ο Συλλογικός Προγραμματισμός των σχολικών μονάδων.... Οδηγός αξιολόγησης σχολείων από το ΙΕΠ: Εως 30.09 η έκθεση του σχολείου στην ...

1. Βρίσκουμε την ηλεκτρονική διεύθυνση της πλατφόρμας, μέσω του gov.gr.

Αν δεν την έχουμε αποθηκεύσει από προηγούμενες εισόδους, την αναζητούμε μέσω google.

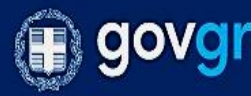

Αναζητήστε εδώ ...

Αρχική > Υπουργεία > Υπουργείο Παιδείας και Θρησκευμάτων > Παιδείας και Θρησκευμάτων > **Αξιολόγηση εκπαιδευτικού έργου σχολικών μονάδων** 

### Αξιολόγηση εκπαιδευτικού έργου σχολικών μονάδων

Μπορείτε να υποβάλετε τον συλλογικό προγραμματισμό και τις εκθέσεις των σχολικών μονάδων αρκεί να είστε:

- διευθυντές ή προϊστάμενοι της σχολικής μονάδας
- υπεύθυνος εκπαιδευτικός κάθε ομάδας δράσης της σχολικής μονάδας
- σύμβουλοι εκπαίδευσης των σχολικών μονάδων παιδαγωγικής σας ευθύνης
- επόπτες ποιότητας της εκπαίδευσης
- περιφερειακοί επόπτες ποιότητας της εκπαίδευσης

Θα χρειαστείτε τους κωδικούς πρόβασης στο Πανελλήνιο Σχολικό Δικτύο.

Είσοδος στην υπηρεσία

#### Χρήσιμοι σύνδεσμοι

#### » Επικοινωνία

<u>> Οδηγίες χρήσης</u>

2. Μπαίνουμε στην αρχική σελίδα για την είσοδο στην υπηρεσία, πατώντας το αντίστοιχο κουμπί

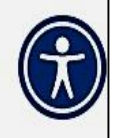

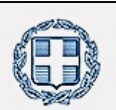

ΕΛΛΗΝΙΚΗ ΔΗΜΟΚΡΑΤΙΑ Υπουργείο Παιδείας και θρησκευμάτων

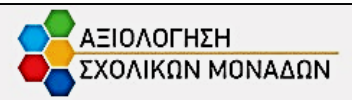

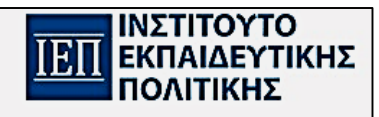

3. Μπαίνουμε στη σελίδα εισόδου στην πλατφόρμα του «συλλογικού προγραμματισμού» και πατάμε «Είσοδος στην Πλατφόρμα»

Συλλογικός Προγραμματισμός Αξιολόγηση Εκπαιδευτικού Έργου σχολικών μονάδων

#### Καλώς ήλθατε στην Πλατφόρμα Ηλεκτρονικής Υποβολής

- της Έκθεσης Αξιολόνησης του εκπαιδευτικού έρνου της σχολικής μονάδας
- του Συλλογικού Προγραμματισμού της σχολικής μονάδας
- των Σχεδίων Δράσης της σχολικής μονάδας
- της Έκθεσης Αξιολόγησης του εκπαιδευτικού έργου σχολικής μονάδας από τον αρμόδιο Σύμβουλο Εκπαιδευτικής Παιδαγωγικής Ευθύνης
- της Έκθεσης Αξιολόγησης του εκπαιδευτικού έργου των σχολικών μονάδων ευθύνης Συμβούλου Εκπαίδευσης Παιδαγωγικής Ευθύνης
- της Έκθεσης Αξιολόγησης από τον αρμόδιο Επόπτη Ποιότητας Εκπαίδευσης
- της Έκθεσης Αξιολόγησης από τον αρμόδιο Περιφερειακό Επόπτη Ποιότητας της Εκπαίδευσης

Είσοδος στην Πλατφόρμα

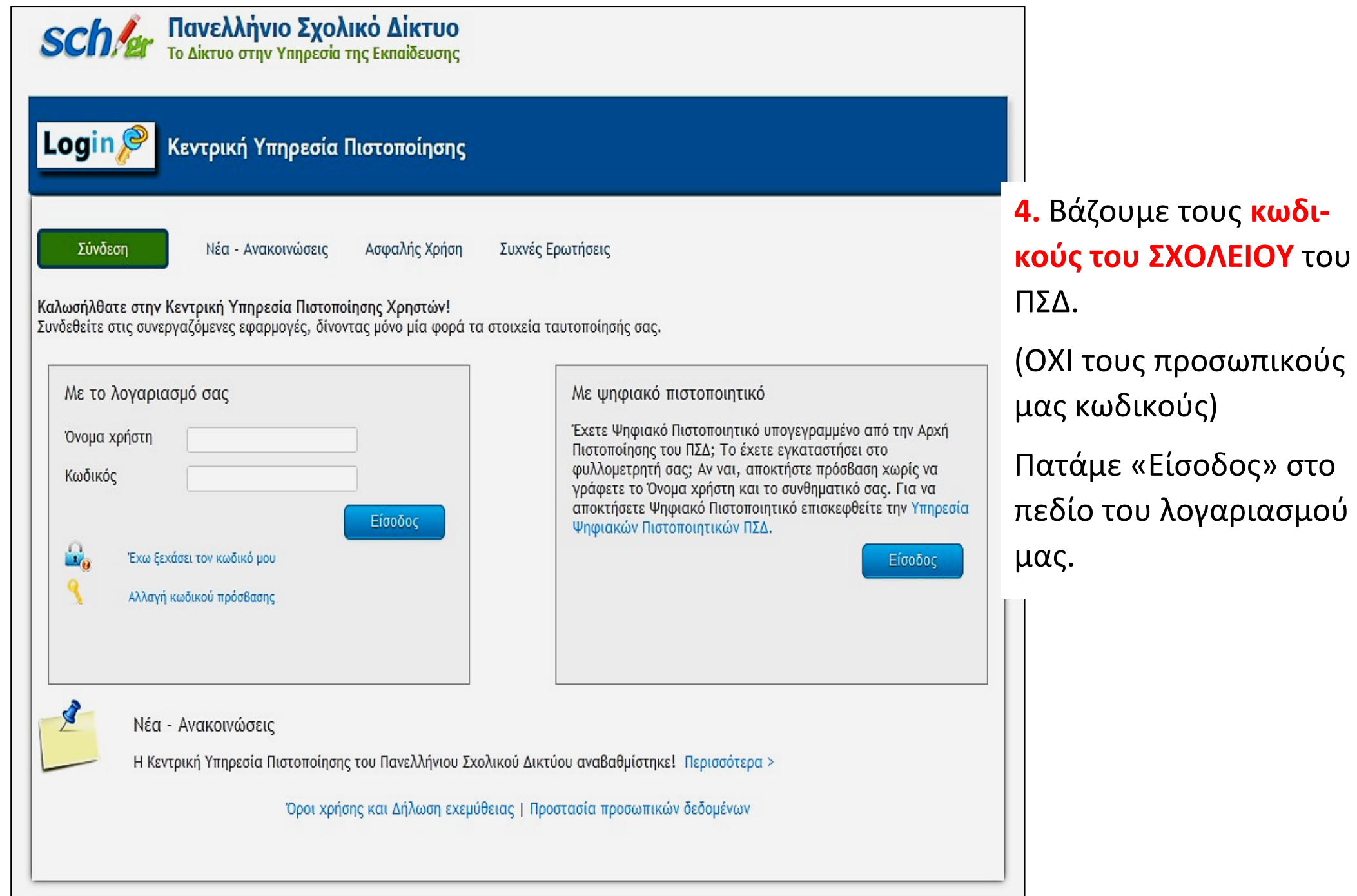

#### Σχολικό Έτος 2022 - 2023

#### Συλλογικός Προγραμματισμός Σχολικής Μονάδας

\* Η φόρμα έχει κλείσει

Επιτρέπεται η αλλαγή των Συντονιστών Δράσης. Για αλλαγή Συντονιστών πατήστε εδώ

#### Σχέδια Δράσης

\* Μόνο για προβολή. Για την επεξεργασία τους συνδέονται οι Συντονιστές εκπαιδευτικοί με τους προσωπικούς κωδικούς τους ΠΣΔ

# Συνοπτικές Οδηγίες Έτησια Έκθεση Εσωτερικής Αξιολόγησης του Εκπαιδευτικού Έργου της Σχολικής Μονάδας (έτος αναφοράς: 2022-2023) Συνοπτικές Οδηγίες Σχολικό Έτος 2021 - 2022 Πρώτη Έκθεση Εσωτερικής Αξιολόγησης του Εκπαιδευτικού Έργου της Σχολικής Μονάδας (έτος αναφοράς: 2020-2021) \* Η φόρμα έχει κλείσει Συνοπτικές Οδηγίες Συλλογικός Προγραμματισμός Σχολικής Μονάδας <sup>\*</sup> Η φόρμα έχει κλείσει Επιτρέπεται η αλλαγή των Συντονιστών Δράσης. Για αλλαγή Συντονιστών πατήστε εδώ

5. Μπαίνουμε στην αρχική σελίδα για το έτος 2022 2022, όπου φαίνονται όλες οι μέχρι τώρα αναρτήσεις των προηγούμενων φάσεων (Β1,  $B2, \Gamma$ ). Ρολάρουμε με το ποντίκι

ή με την πλαϊνή μπάρα, για να φτάσουμε στο κάτω μέρος της σελίδας και πατάμε τον ενεργό σύνδεσμο: Ετήσια Έκθεση... έτος αναφοράς  $2022 - 2022$  (περιγεγραμμένος με κόκκινο χρώμα)

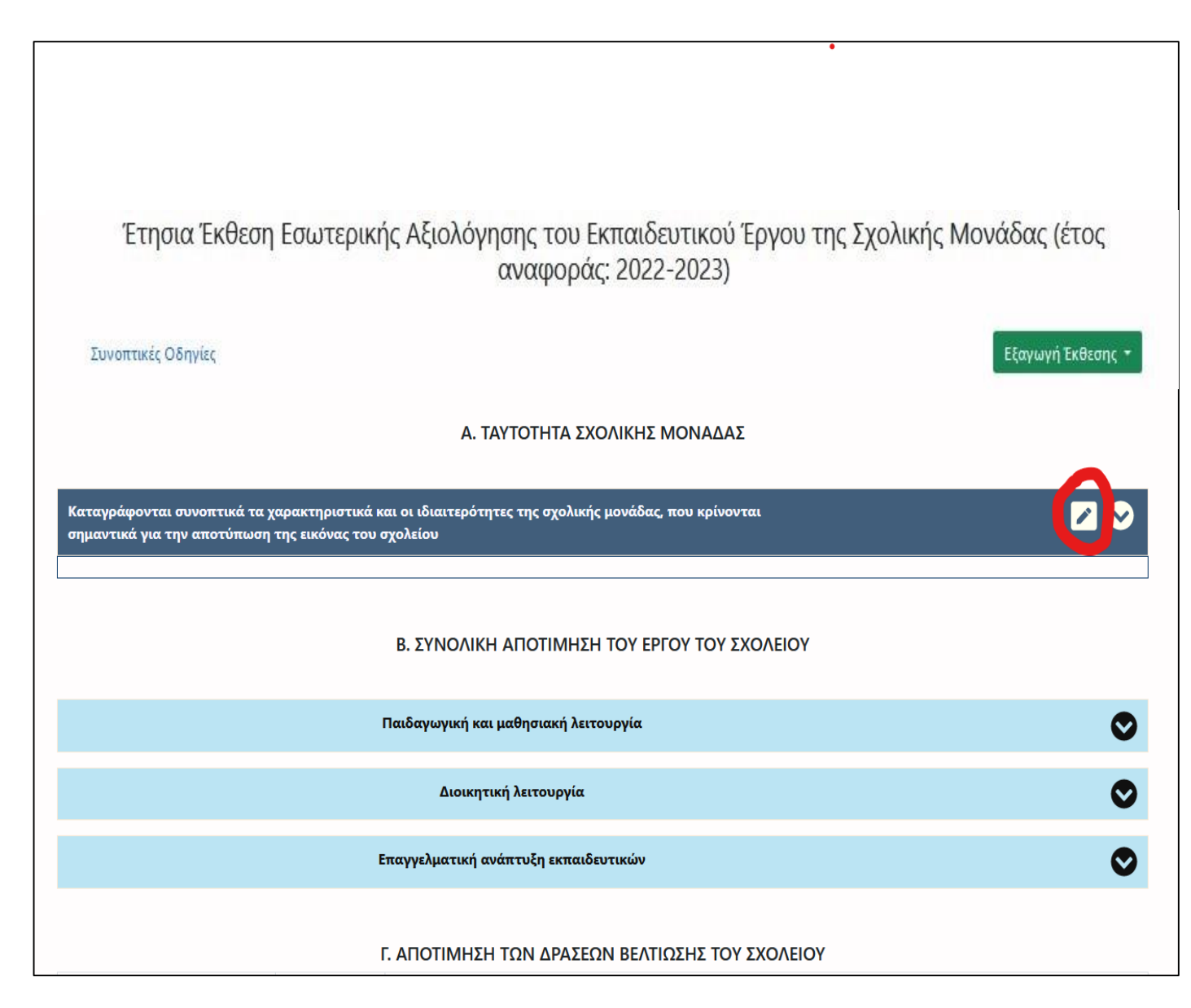

**6.** Ανοίγει η σελίδα όπου φαίνονται οι κεντρικές ενότητες στις οποίες θα αναρτηθούν τα κείμενα:

Α. ΤΑΥΤΟΤΗΤΑ…

Β. ΣΥΝΟΛΙΚΗ ΑΠΟΤΙΜΗΣΗ… Γ. ΑΠΟΤΙΜΗΣΗ ΔΡΑΣΕΩΝ… Ξεκινάμε με την Ταυτότητα Σχολικής Μονάδας και πατάμε το μολυβάκι για να εισάγουμε το κείμενο.

Πρέπει **ήδη να έχουμε ανοίξει τα τελικά ενιαία κείμενα της ΔΟΕ** (Τελική Αποτίμηση) και να τα έχουμε έτοιμα στην κάτω μπάρα του υπολογιστή μας.

**ΠΡΟΣΟΧΗ**: Ελέγχουμε πριν προχωρήσουμε ότι αντιγράφουμε το αντίστοιχο κείμενο της ΔΟΕ (Ταυτότητα) για τη συγκεκριμένη ενότητα στην οποία βρισκόμαστε.

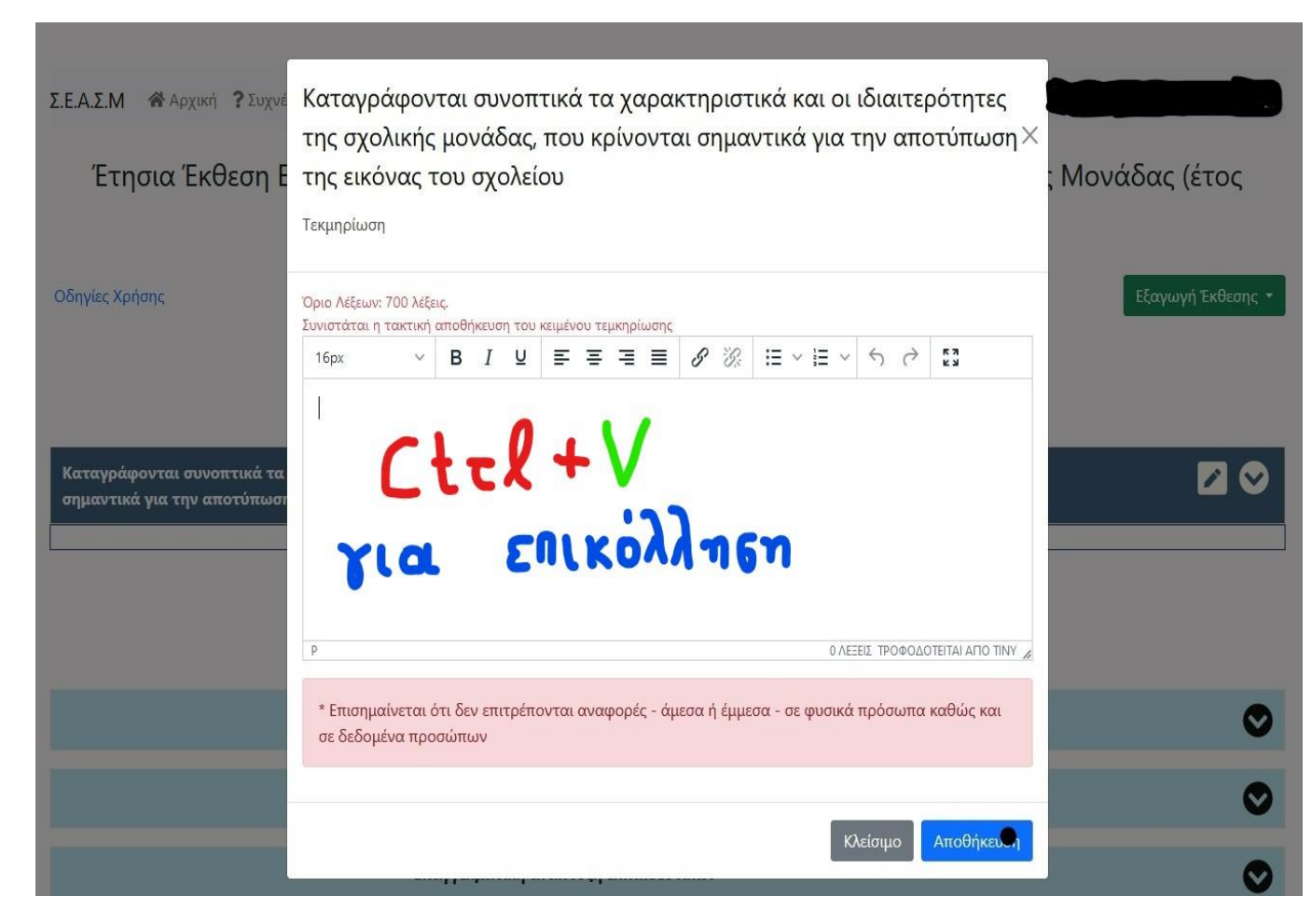

**7.** Αφού κάνουμε copy το κείμενο της ΔΟΕ για την Ταυτότητα Σχολικής Μονάδας, βάζουμε τον κέρσορα στο κενό πεδίο της πλατφόρμας, για να κάνουμε **επικόλληση**, η **οποία γίνεται μόνο με ταυτόχρονο πάτημα των πλήκτρων του πληκτρολογίου Ctrl+V**

Αφού το κείμενο επικολληθεί, πατάμε Αποθήκευση.

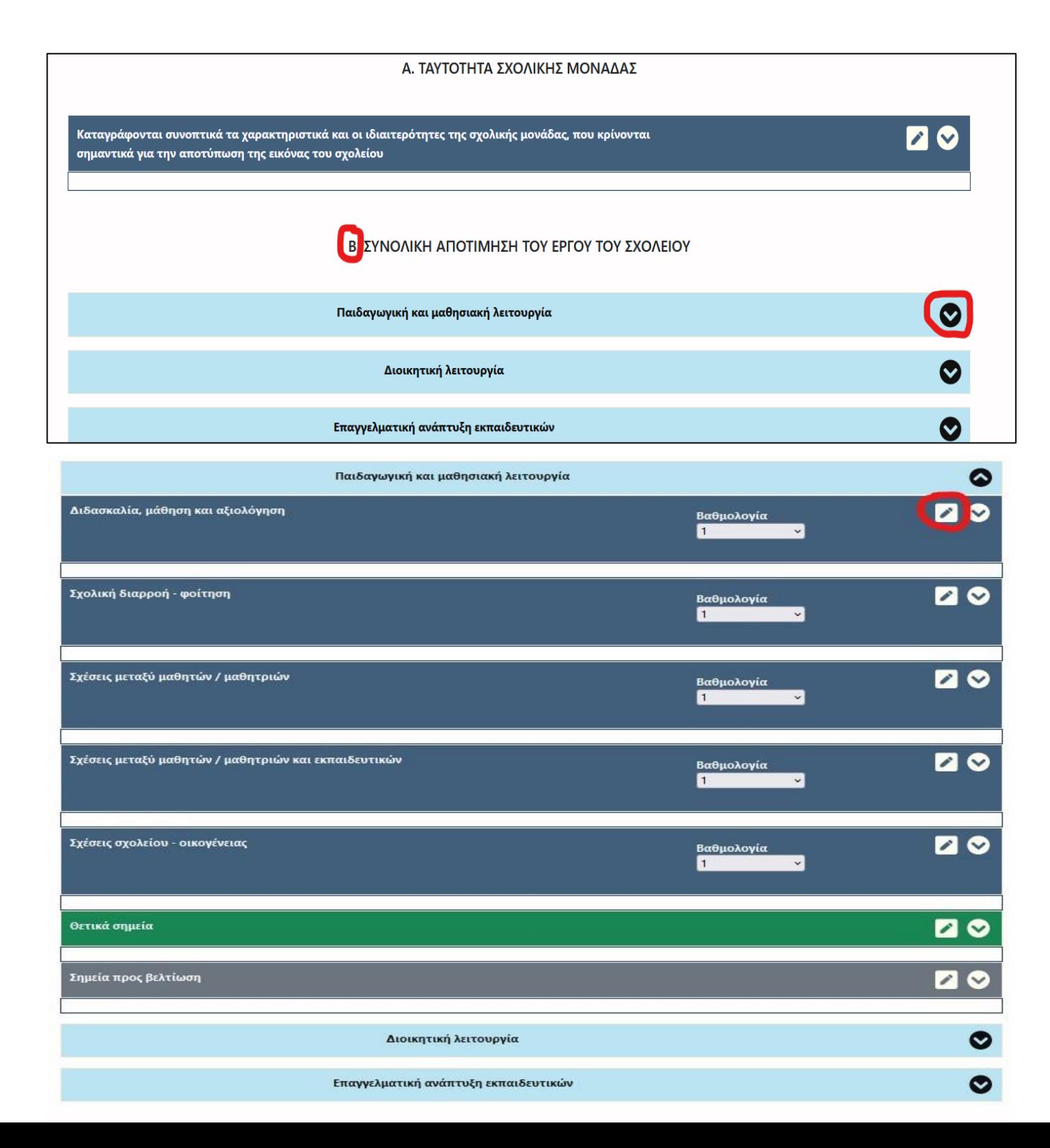

**8.** Αφού αποθηκεύσουμε την Ταυτότητα σχολικής Μονάδας, επιστρέφουμε αυτόματα στην σελίδα με τις Ενότητες.

# Περνάμε στην Ενότητα **Β. ΣΥΝΟΛΙΚΗ ΑΠΟΤΙΜΗΣΗ ΤΟΥ ΕΡΓΟΥ ΤΟΥ ΣΧΟΛΕΙΟΥ**.

Μπαίνουμε στην «παιδαγωγική και μαθησιακή λειτουργία».

Ανοίγουν όλοι οι άξονες της Λειτουργίας και επιλέγουμε τον πρώτο άξονα, πατώντας το κυκλωμένο μολύβι.

Αντιγράφουμε από το κείμενο της ΔΟΕ το αντίστοιχο πεδίο **Β.1.1 Διδασκαλία, μάθηση και αξιολόγηση.**

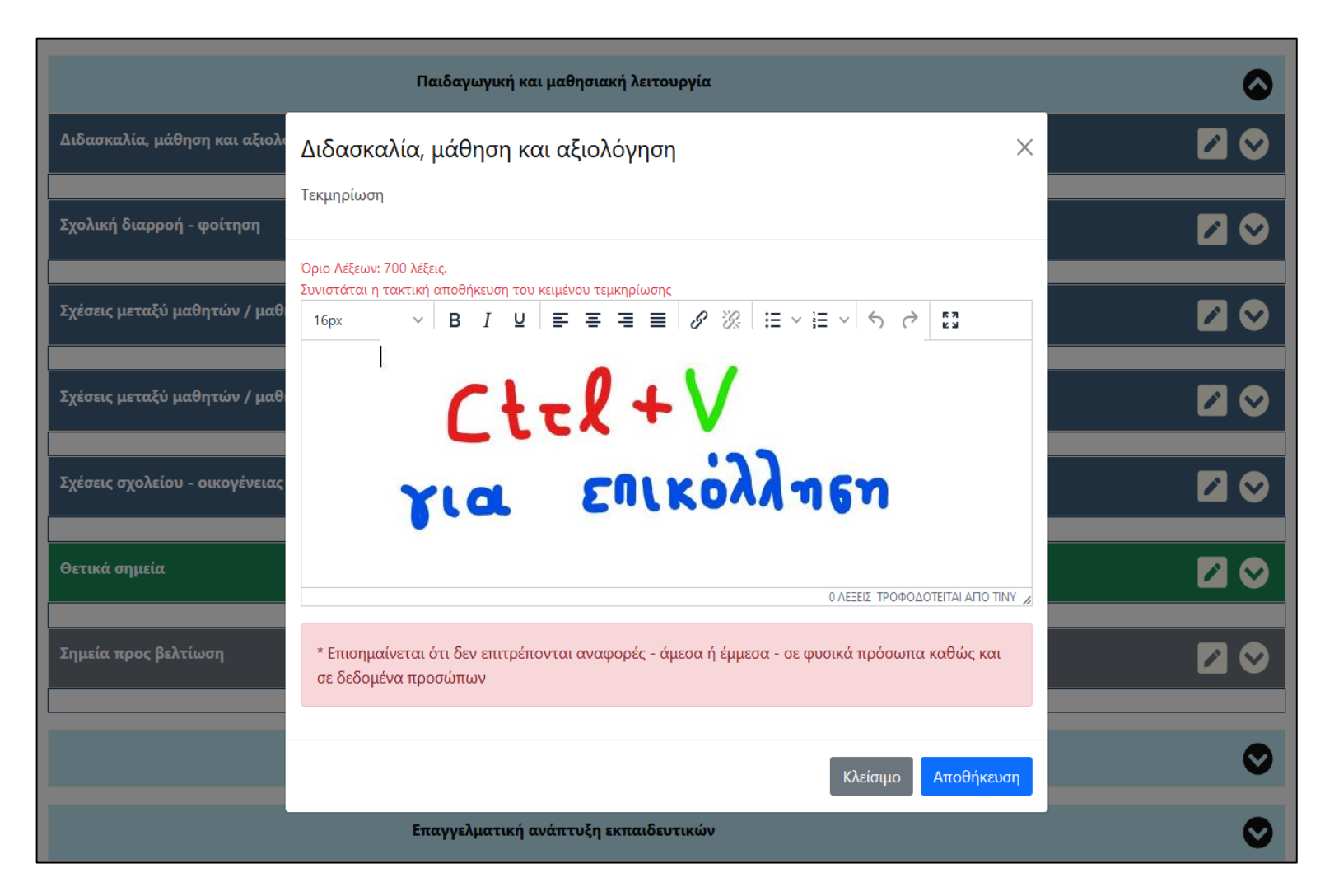

**9.** Αφού κάνουμε copy το κείμενο της ΔΟΕ **Β.1.1 Διδασκαλία, μάθηση και αξιολόγηση**, βάζουμε τον κέρσορα στο κενό πεδίο της πλατφόρμας, για να κάνουμε **επικόλληση**, η **οποία γίνεται μόνο με ταυτόχρονο πάτημα των πλήκτρων του πληκτρολογίου Ctrl+V**

Αφού το κείμενο επικολληθεί, πατάμε Αποθήκευση.

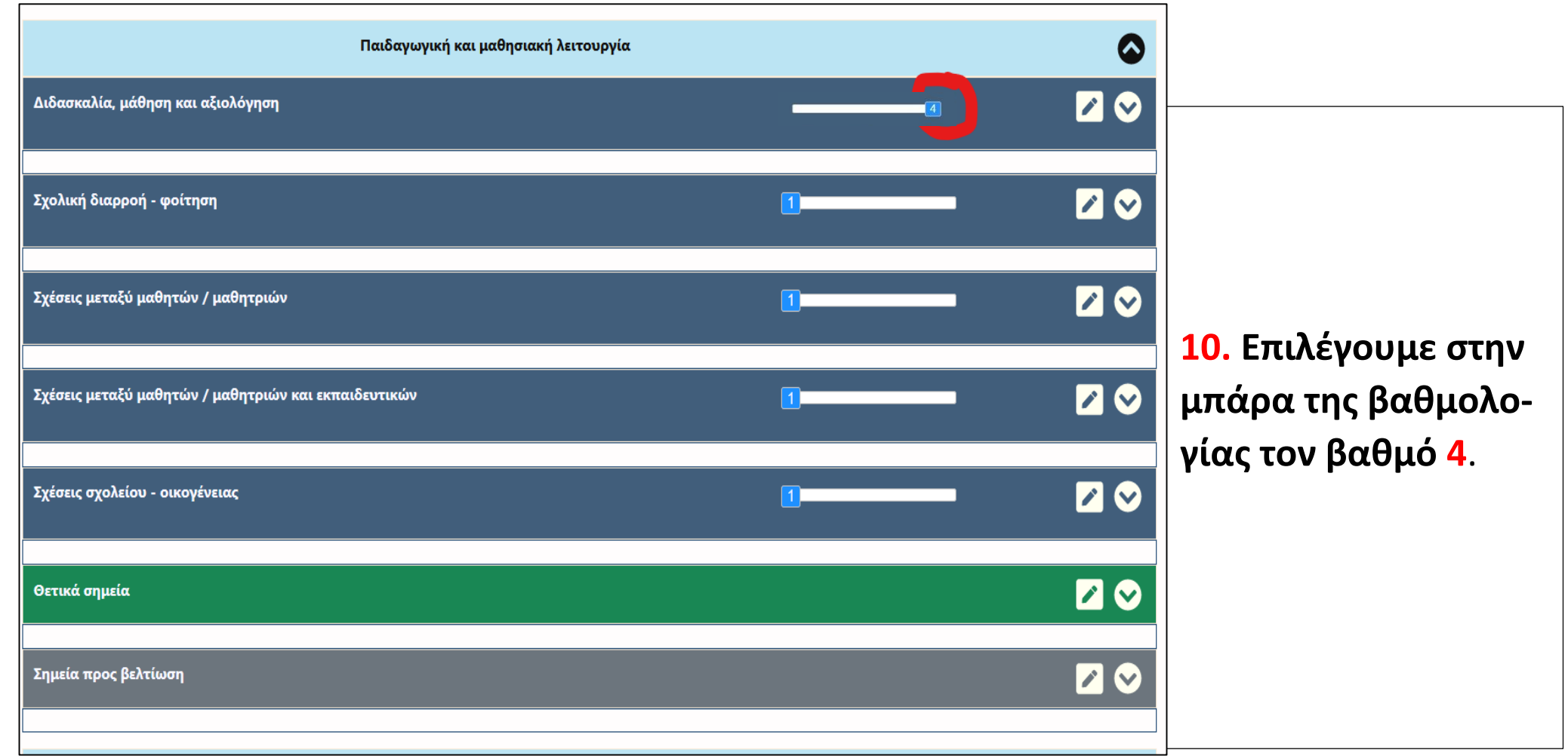

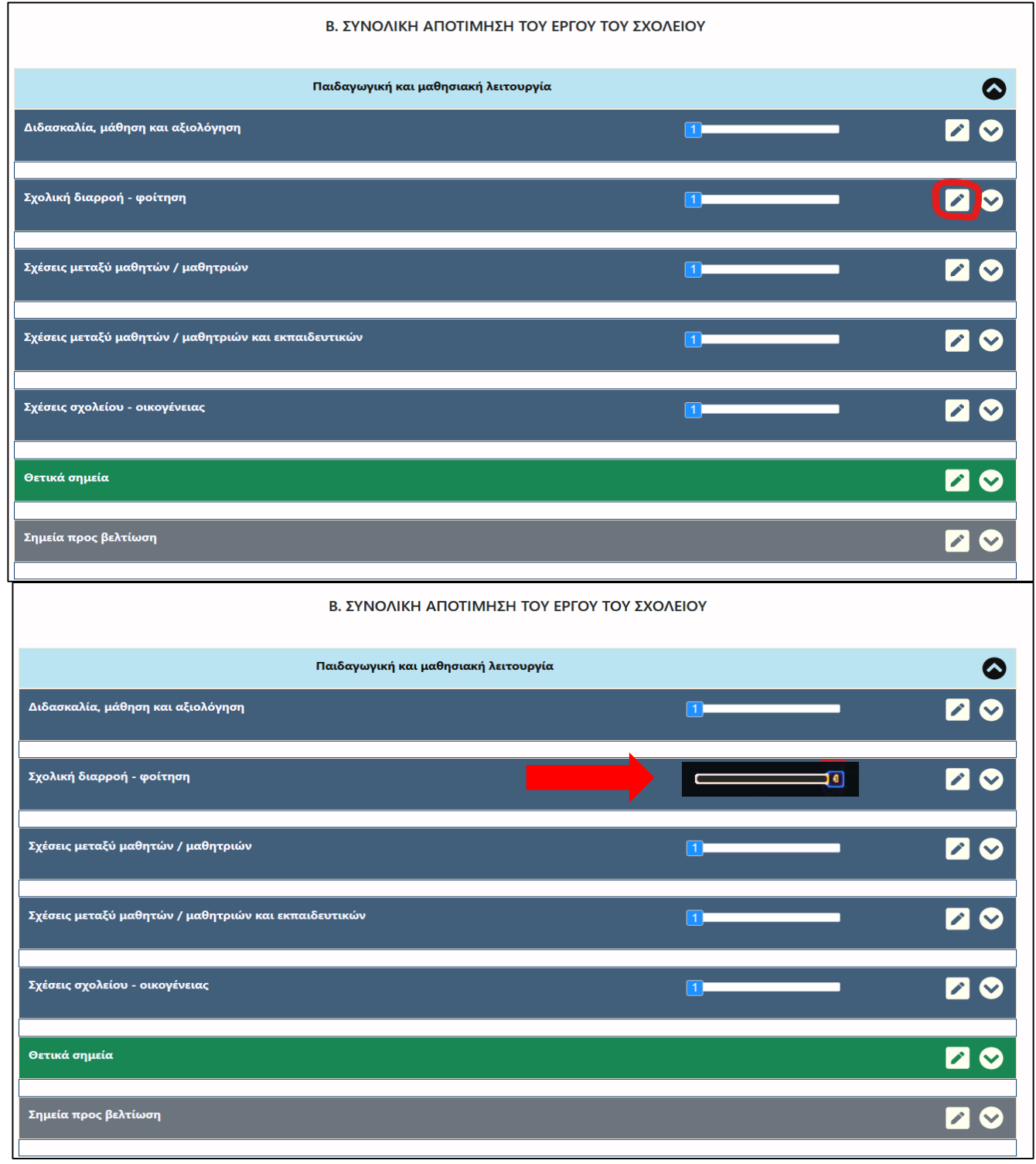

**11.** Συνεχίζουμε στον επόμενο άξονα (Σχολική διαρροή – φοίτηση) της ίδιας Λειτουργίας (Παιδαγωγική και μαθησιακή λειτουργία). Πατάμε **μολύβι** και συνεχίζουμε όπως πριν, αντιγράφοντας από το αντίστοιχο κείμενο της ΔΟΕ (**Β.1.2 Σχολική διαρροή – φοίτηση**)

Σιγουρευτείτε ότι αντιγράφετε τον σωστό άξονα. Πατάμε Αποθήκευση.

Κατόπιν **επιλέγουμε στην μπάρα της βαθμολογίας τον βαθμό 4**. **ΠΡΟΣΟΧΗ**

#### Β. ΣΥΝΟΛΙΚΗ ΑΠΟΤΙΜΗΣΗ ΤΟΥ ΕΡΓΟΥ ΤΟΥ ΣΧΟΛΕΙΟΥ

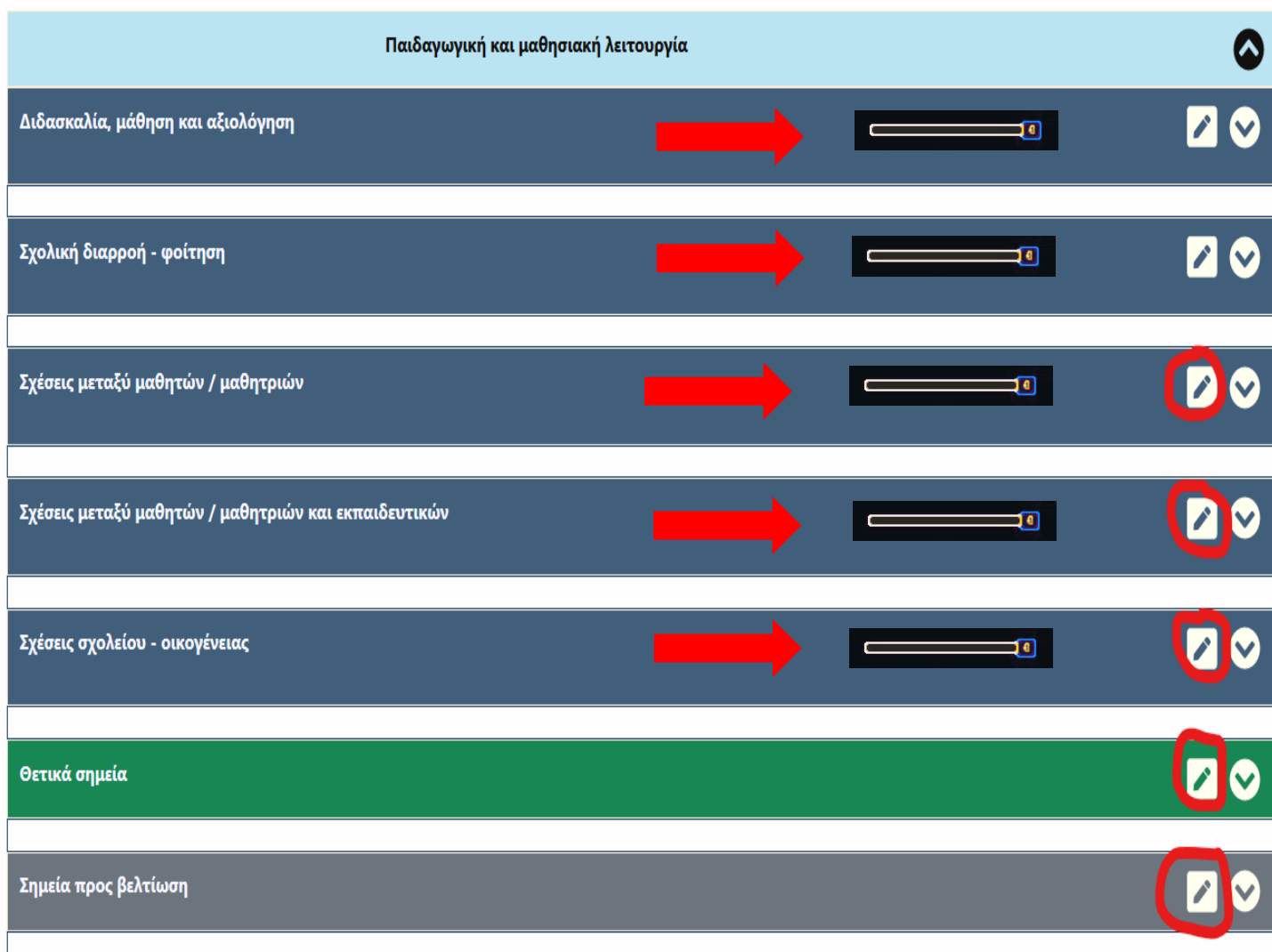

**12. Επαναλαμβάνουμε** την ίδια διαδικασία για όλους τους άξονες της παιδαγωγικής μαθησιακής λειτουργίας, αντιγράφοντας τα αντίστοιχα κείμενα της ΔΟΕ (**Β.1.3, Β.1.4, Β.1.5, Θετικά σημεία, Σημεία προς βελτίωση**), ένα προς ένα.

Πάντα κάνουμε **επικόλληση με Ctrl V** και πατάμε Αποθήκευση.

Μετά την αποθήκευση και πριν προχωρήσουμε στον επόμενο άξονα, βάζουμε **βαθμό 4.**

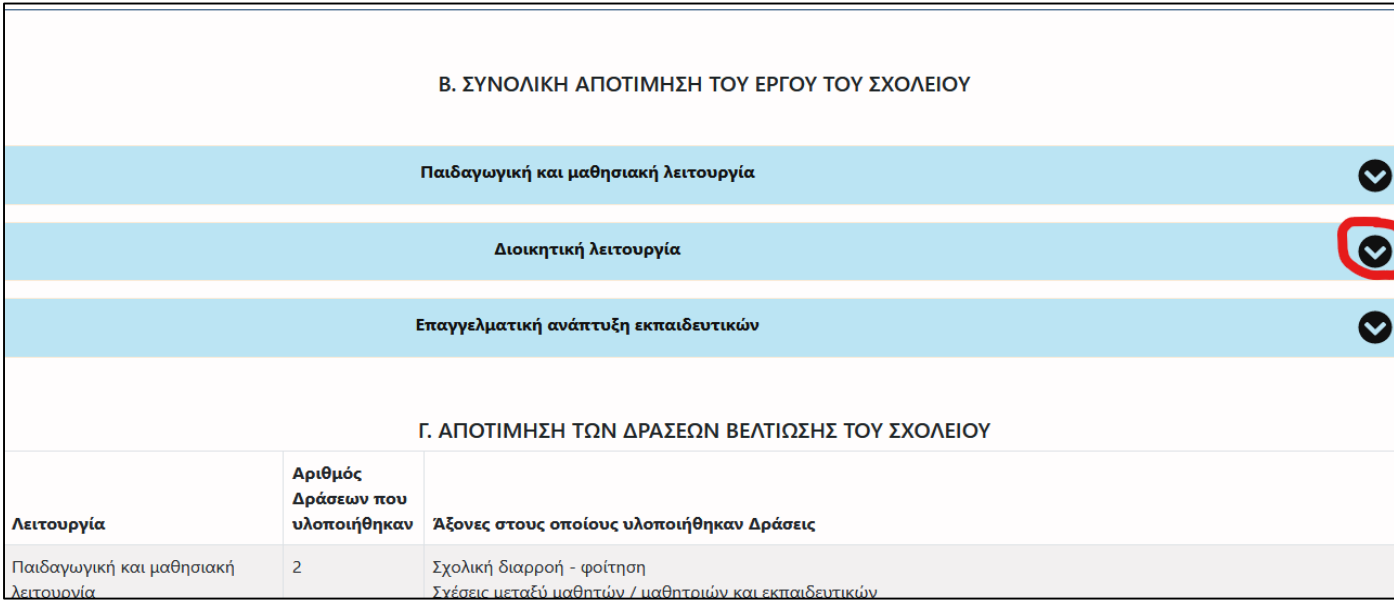

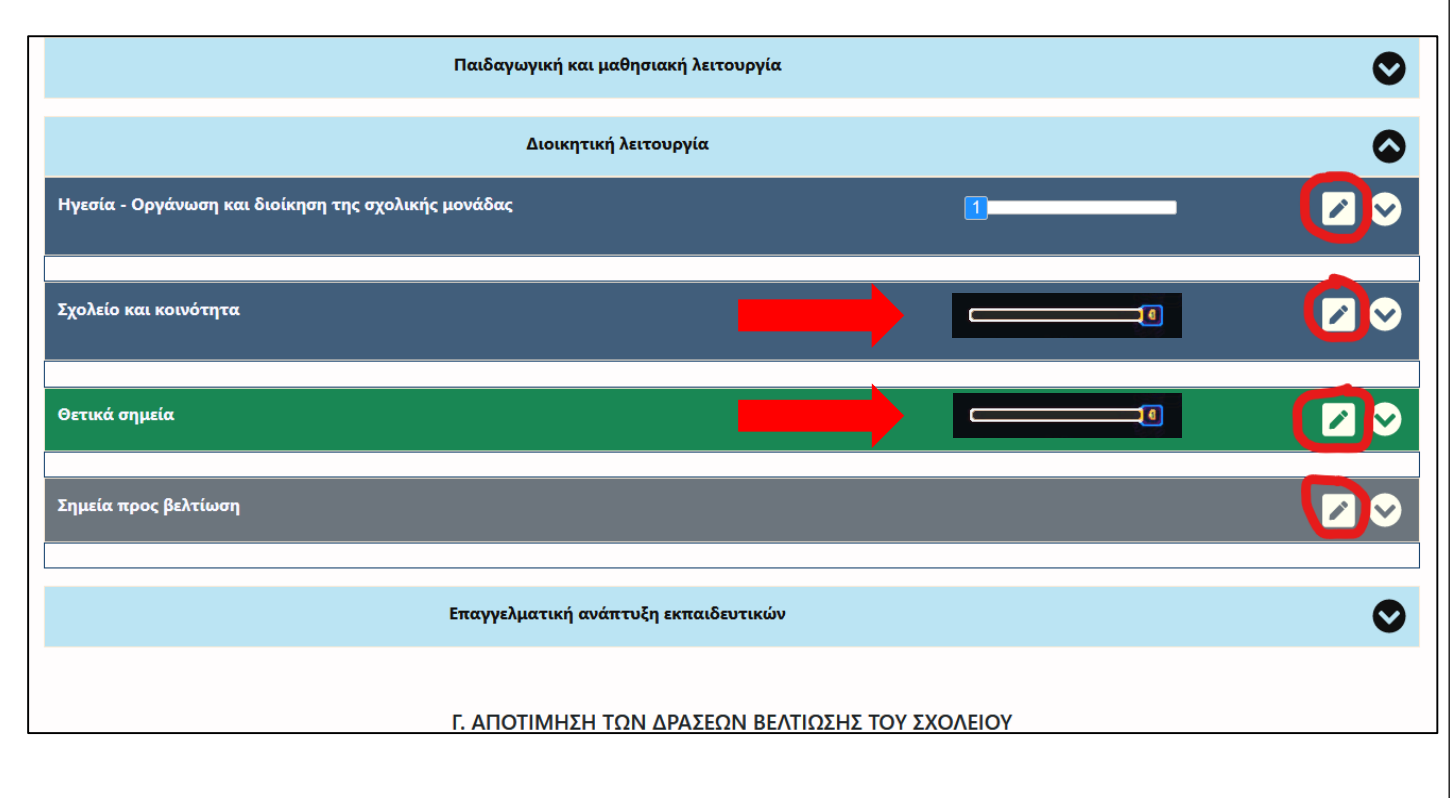

**13.** Επιστρέφουμε πίσω στην ενότητα **Β** (ΣΥΝΟΛΙΚΗ ΑΠΟΤΙΜΗΣΗ ΤΟΥ ΕΡΓΟΥ ΤΟΥ ΣΧΟΛΕΙΟΥ) και επιλέγουμε με το **κυκλωμένο βελάκι,** την Διοικητική λειτουργία και ανοίγουν οι άξονες αυτής της λειτουργίας, τους οποίους **επεξεργαζόμαστε έναν-έναν** κάθε φορά, όπως και προηγουμένως (Αντιγράφουμε τα αντίστοιχα κείμενα της ΔΟΕ **Β.2.1, Β.2.2, Θετικά σημεία, Σημεία προς βελτίωση**), ένα προς ένα.

Πάντα κάνουμε **επικόλληση με Ctrl V** και πατάμε Αποθήκευση. Μετά την αποθήκευση και πριν προχωρήσουμε στον επόμενο άξονα, βάζουμε **βαθμό 4. Ακολουθούμε την ίδια διαδικασία για όλους τους άξονες.**

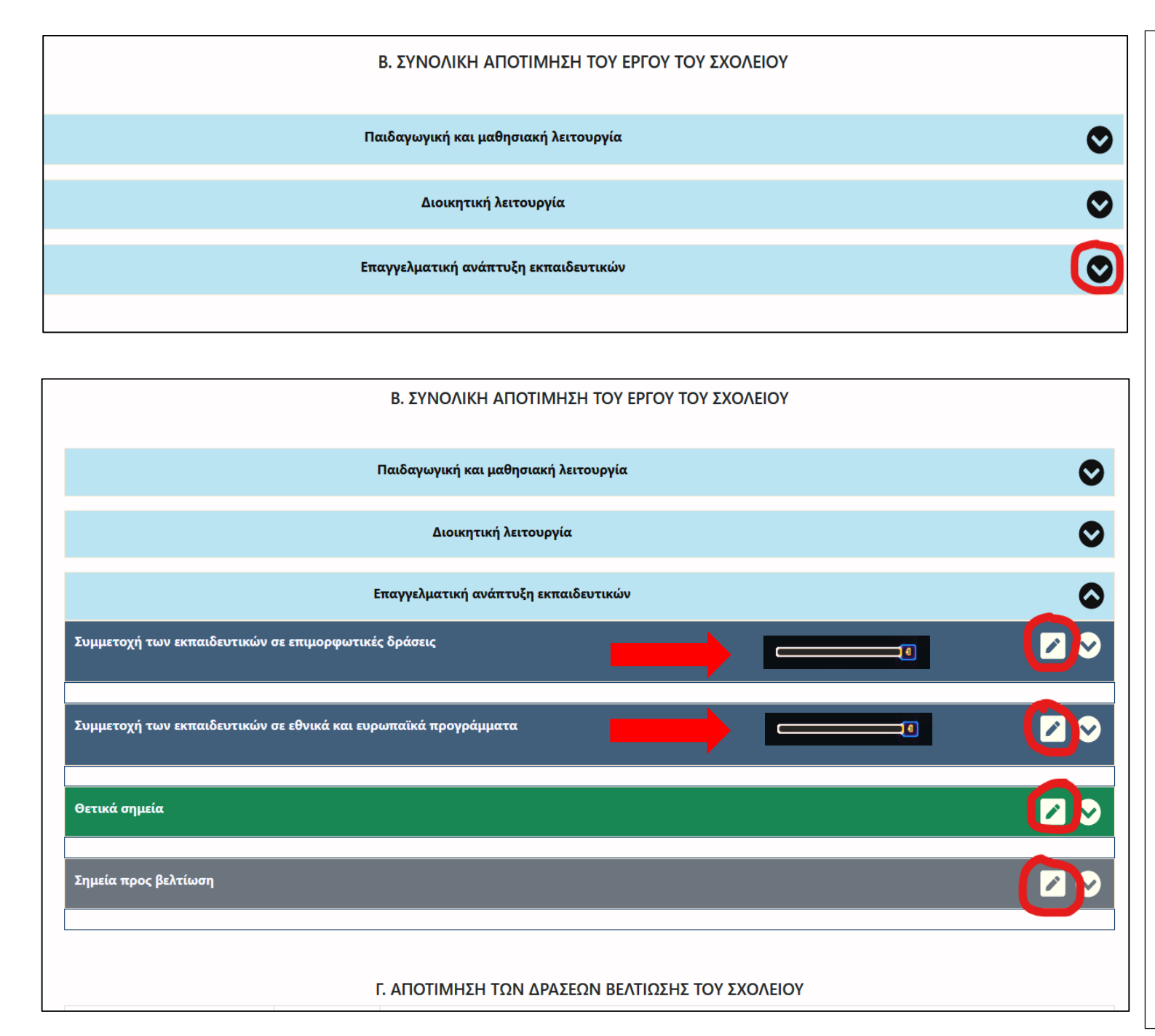

**14.** Ακριβώς η ίδια διαδικασία επαναλαμβάνεται για όλους τους άξονες της τρίτης λειτουργίας (**Επαγγελματική ανάπτυξη εκπαιδευτικών**). Αντιγράφουμε για κάθε άξονα τα αντίστοιχα κείμενα

της ΔΟΕ (**Β.3.1, Β.3.2, Θετικά σημεία, Σημεία προς βελτίωση**), ένα – ένα. Πάντα κάνουμε **επικόλληση με Ctrl V** και πατάμε Αποθήκευση.

Μετά την αποθήκευση και πριν προχωρήσουμε στον επόμενο άξονα, βάζουμε **βαθμό 4.**

**Ακολουθούμε την ίδια διαδικασία για όλους τους άξονες.**

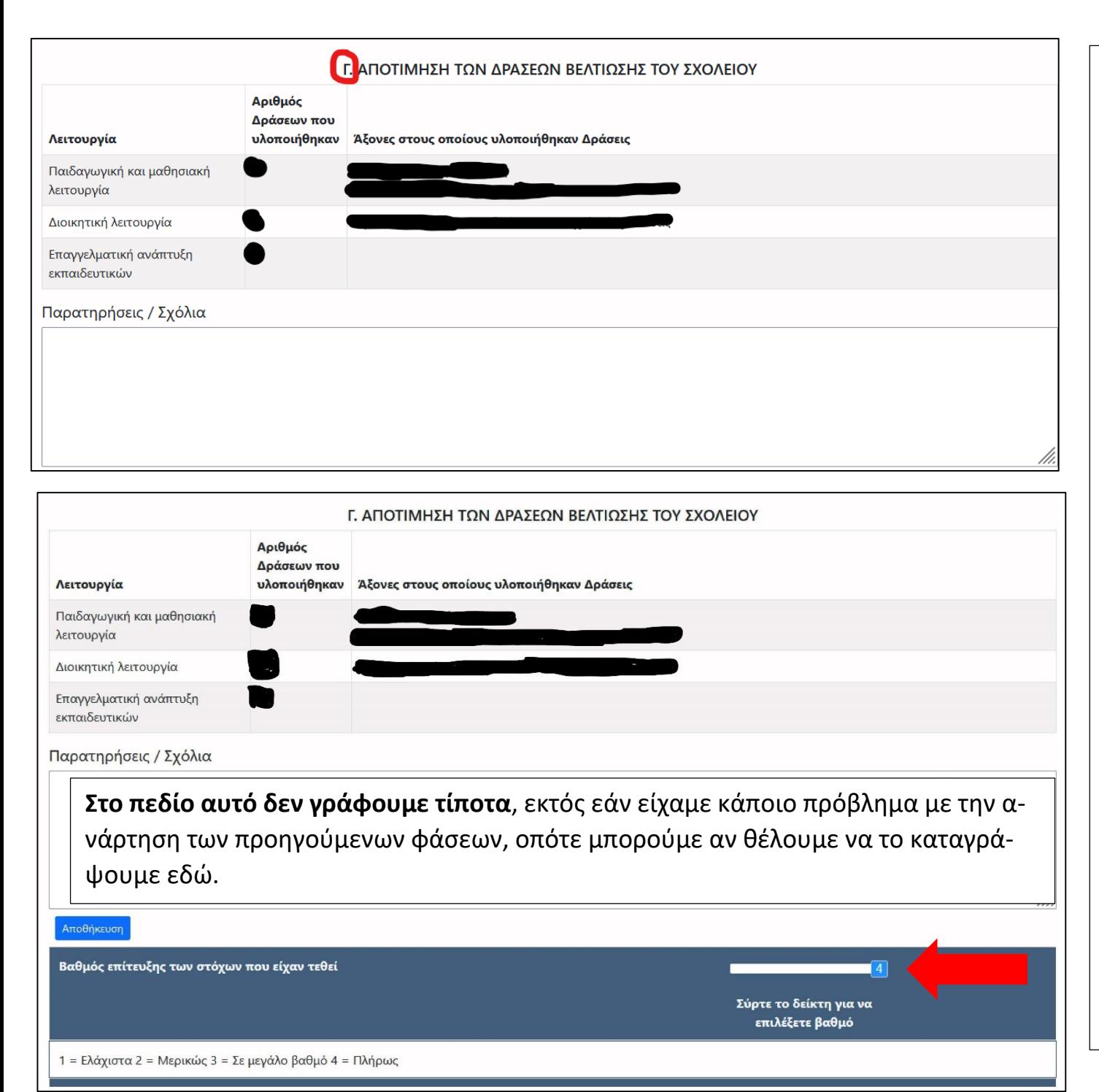

**15.** Αφού ολοκληρωθεί όλη η διαδικασία της Β ενότητας για όλες τις Λειτουργίες, προχωρούμε στην Ενότητα **Γ. ΑΠΟΤΙ-ΜΗΣΗ ΤΩΝ ΔΡΑΣΕΩΝ ΒΕΛΤΙΩ-ΣΗΣ ΤΟΥ ΣΧΟΛΕΙΟΥ.**

Εδώ εμφανίζονται αυτόματα οι άξονες και ο αριθμός των σχεδίων δράσης που έχουμε αναρτήσει (ως σχολική μονάδα) στις φάσεις Β1,Β2, Β3.

Στο πεδίο Παρατηρήσεις / Σχόλια δεν γράφουμε τίποτε, εκτός της περίπτωσης που αναφέρεται στη δεύτερη εικόνα.

**Αν γραφεί κάτι**, τότε θα πρέπει να πατήσουμε Αποθήκευση.

Στο πεδίο «Βαθμός επίτευξης στόχων που είχαν τεθεί» **βάζουμε βαθμό 4.**

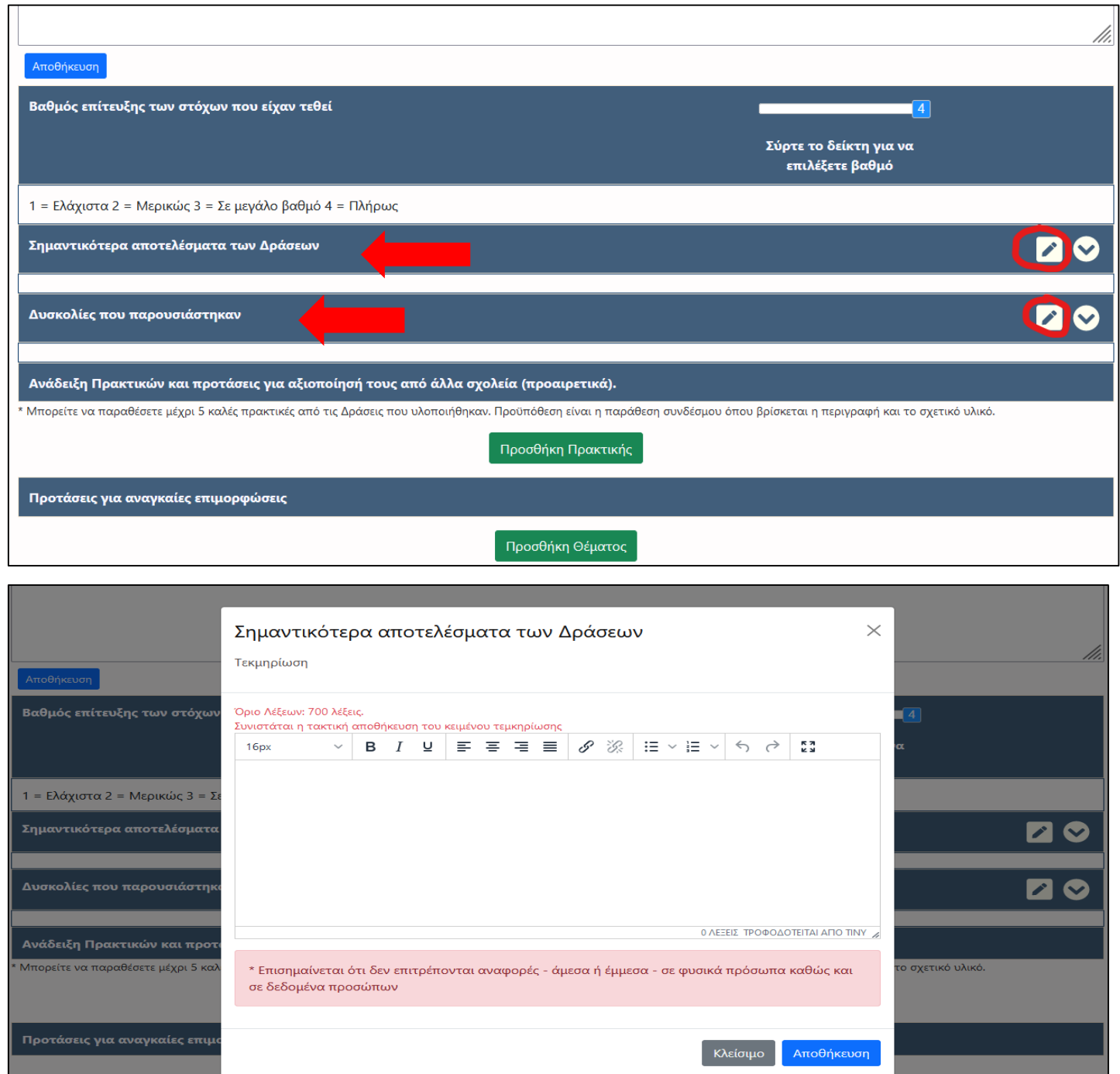

**16.** Τους δύο άξονες της **Γ** Ενότητας (**Σημαντικότερα αποτελέσματα των δράσεων** και **Δυσκολίες που παρουσιάστηκαν**), τους επεξεργαζόμαστε όπως και προηγουμένως, έναν-έναν. Πατάμε το **μολύβι**, εμφανίζεται το σχετικό πλαίσιο της πλατφόρμας (δεύτερη εικόνα),**αντιγράφουμε** το αντίστοιχο κείμενο της ΔΟΕ, για κάθε Άξονα, **επικολλούμε με Ctrl V** και πατάμε Αποθήκευση.

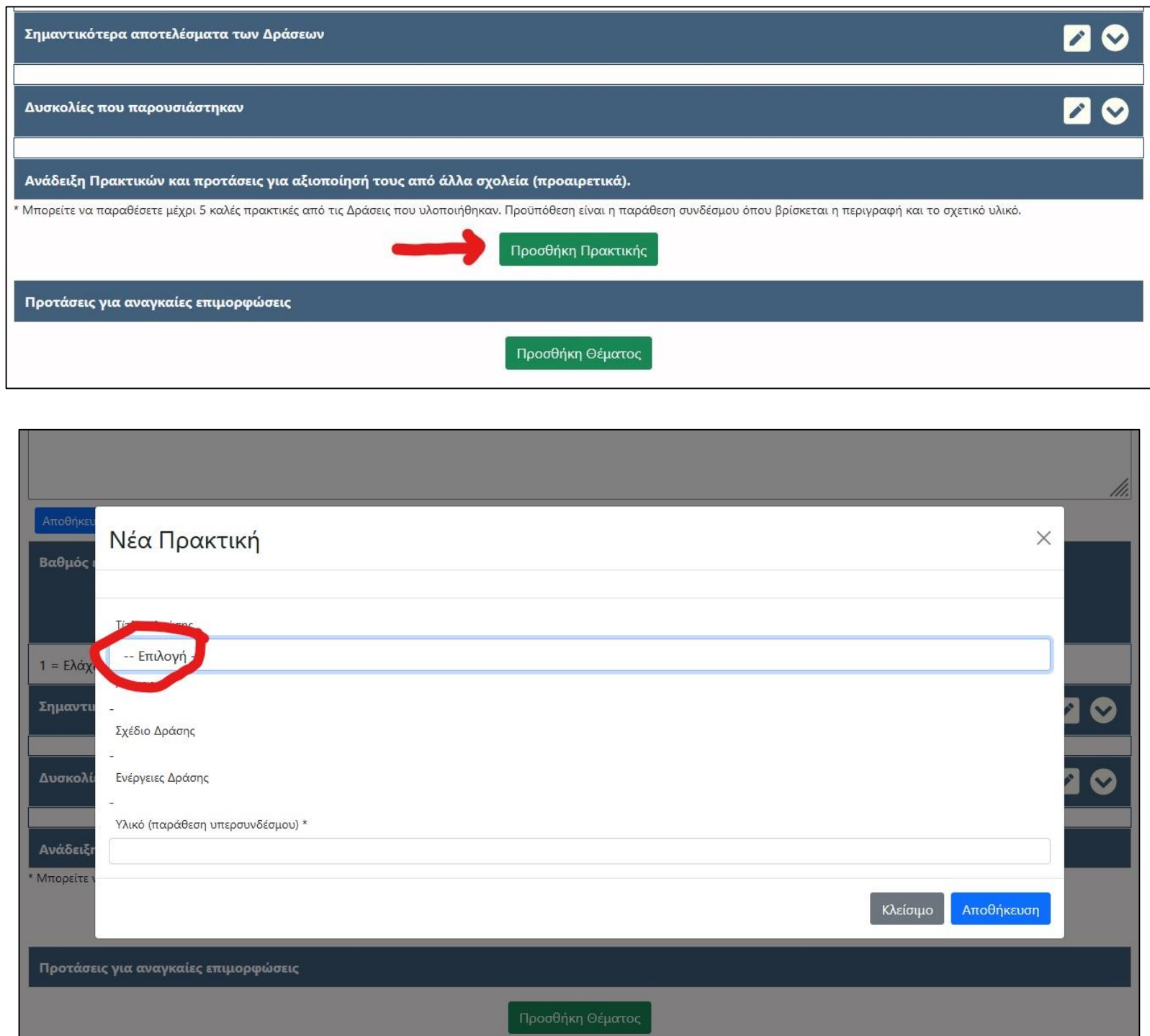

**17α.** Το επόμενο πεδίο «Ανάδειξη Πρακτικών κλπ», παρότι είναι προαιρετικό, έχει συμπεριληφθεί στα κείμενα της ΔΟΕ, σχετικός σύνδεσμος.

Πατάμε Προσθήκη Πρακτικής και εμφανίζεται το πλαίσιο της δεύτερης εικόνας.

Πατάμε **Επιλογή** και εμφανίζονται οι τίτλοι των σχεδίων δράσης, κατά άξονα, που έχουν αναρτηθεί, στις προηγούμενες φάσεις, από τη σχολική μονάδα.

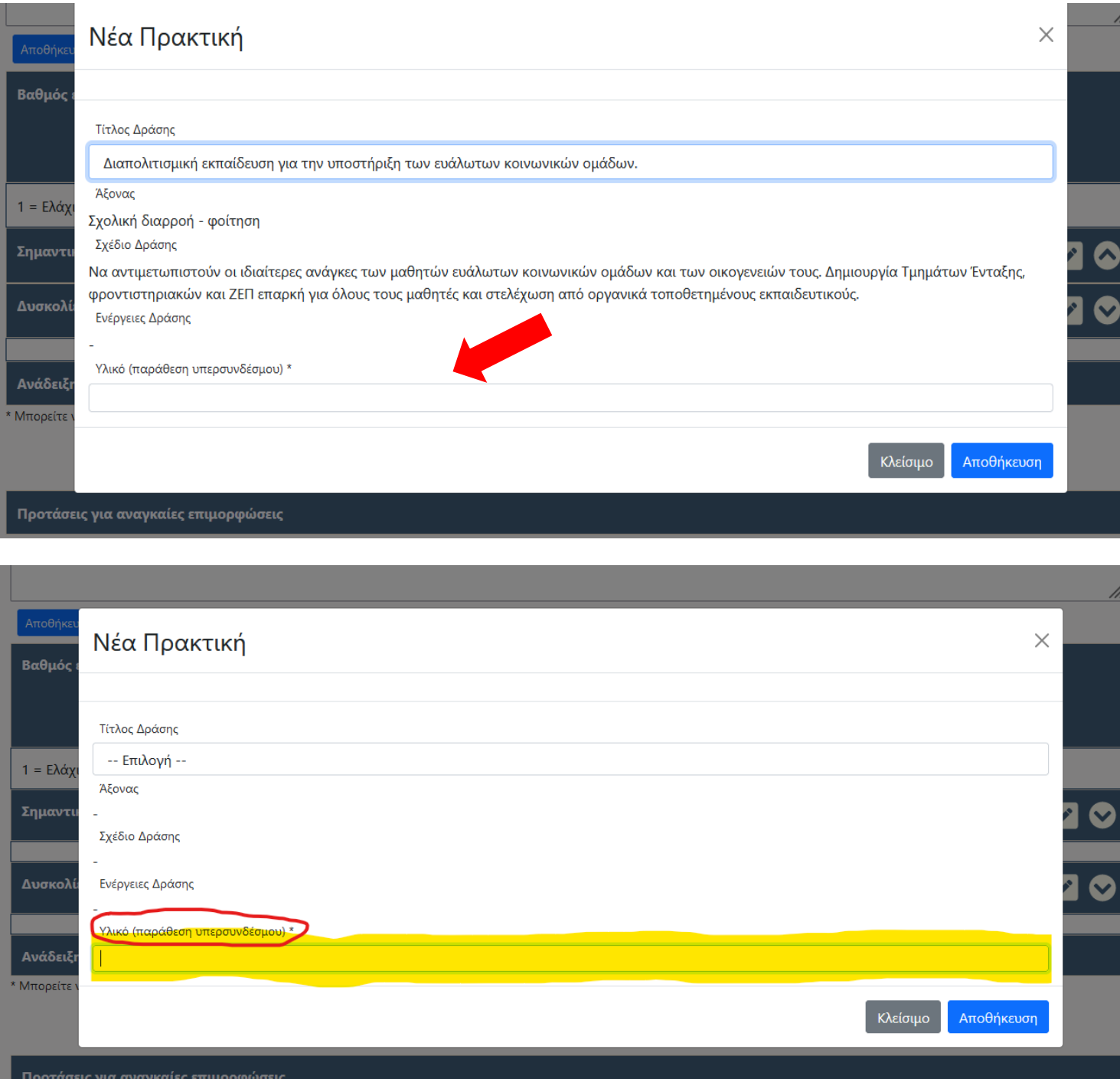

**17β.** Πατάμε το πρώτο από τα σχέδια που εμφανίζονται (**Αν έχουμε αναρτήσει ένα σχέδιο, θα εμφανιστεί μόνο αυτό. Αν έχουμε αναρτήσει περισσότερα, θα εμφανιστούν όλα όσα αναρτήσαμε**) Στο παράδειγμα που παραθέτουμε στην πρώτη εικόνα, εμφανίζεται το σχέδιο δράσης του άξονα 2 / Σχολική διαρροή – φοίτηση. Το πατάμε και στη συνέχεια πηγαίνουμε στο παράθυρο «**Υλικό (παράθεση υπερσυνδέσμου**)». **Αντιγράφουμε τον σύνδεσμο url από το κείμενο της ΔΟΕ, του αντίστοιχου σχεδίου. Επικολλούμε με Ctrl V και στη συνέχεια πατάμε Αποθήκευση.**

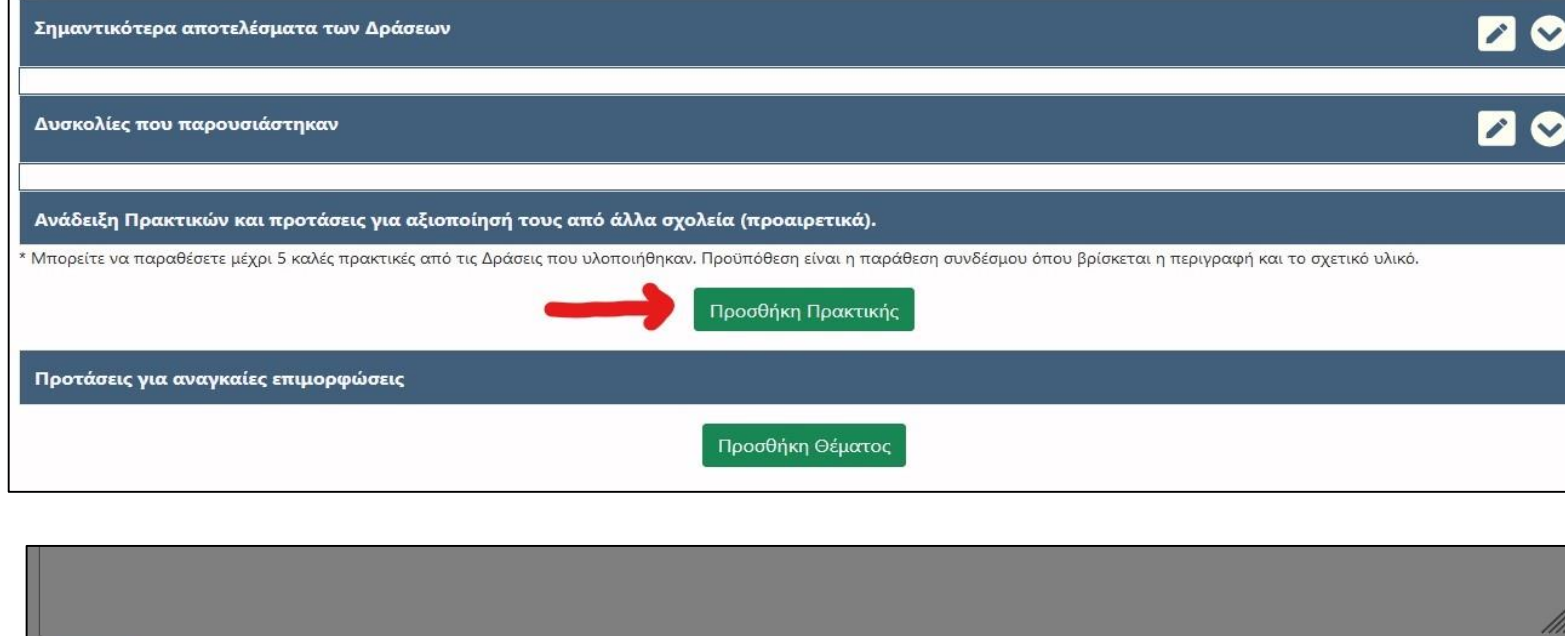

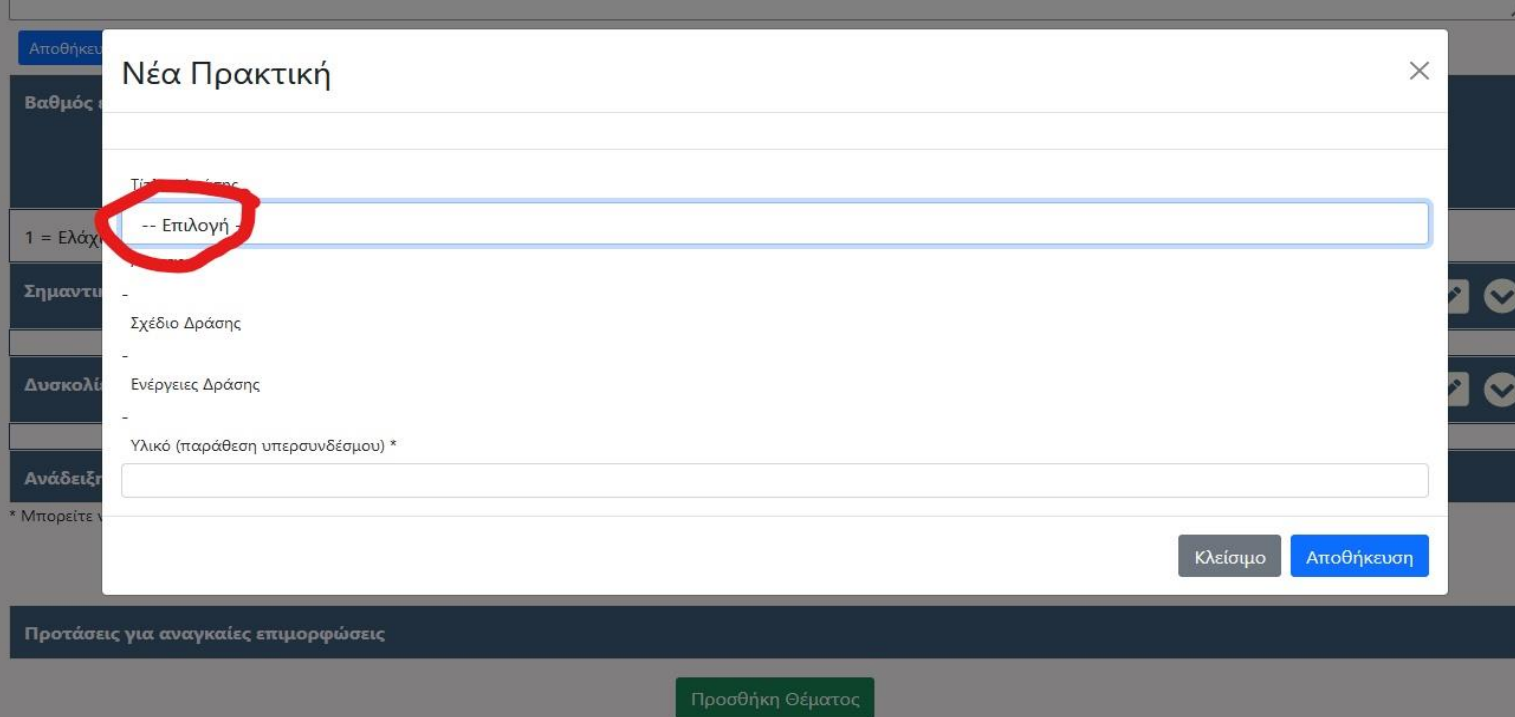

## **17γ.**

Επαναλαμβάνουμε την ίδια διαδικασία για όσα σχέδια δράσης έχει αναρτήσει η σχολική μονάδα. Πατάμε Προσθήκη Πρακτικής, πατάμε **Επιλογή**, επιλέγουμε το επόμενο σχέδιο, αντιγράφουμε τον αντίστοιχο **σύνδεσμο url από το κείμενο της ΔΟΕ**, **επικολλούμε με Ctrl V** και στη συνέχεια πατάμε Αποθήκευση. Η ίδια διαδικασία επαναλαμβάνεται για όσα σχέδια δράσης έχουμε αναρτήσει, **με τα ενιαία κείμενα της ΔΟΕ.**

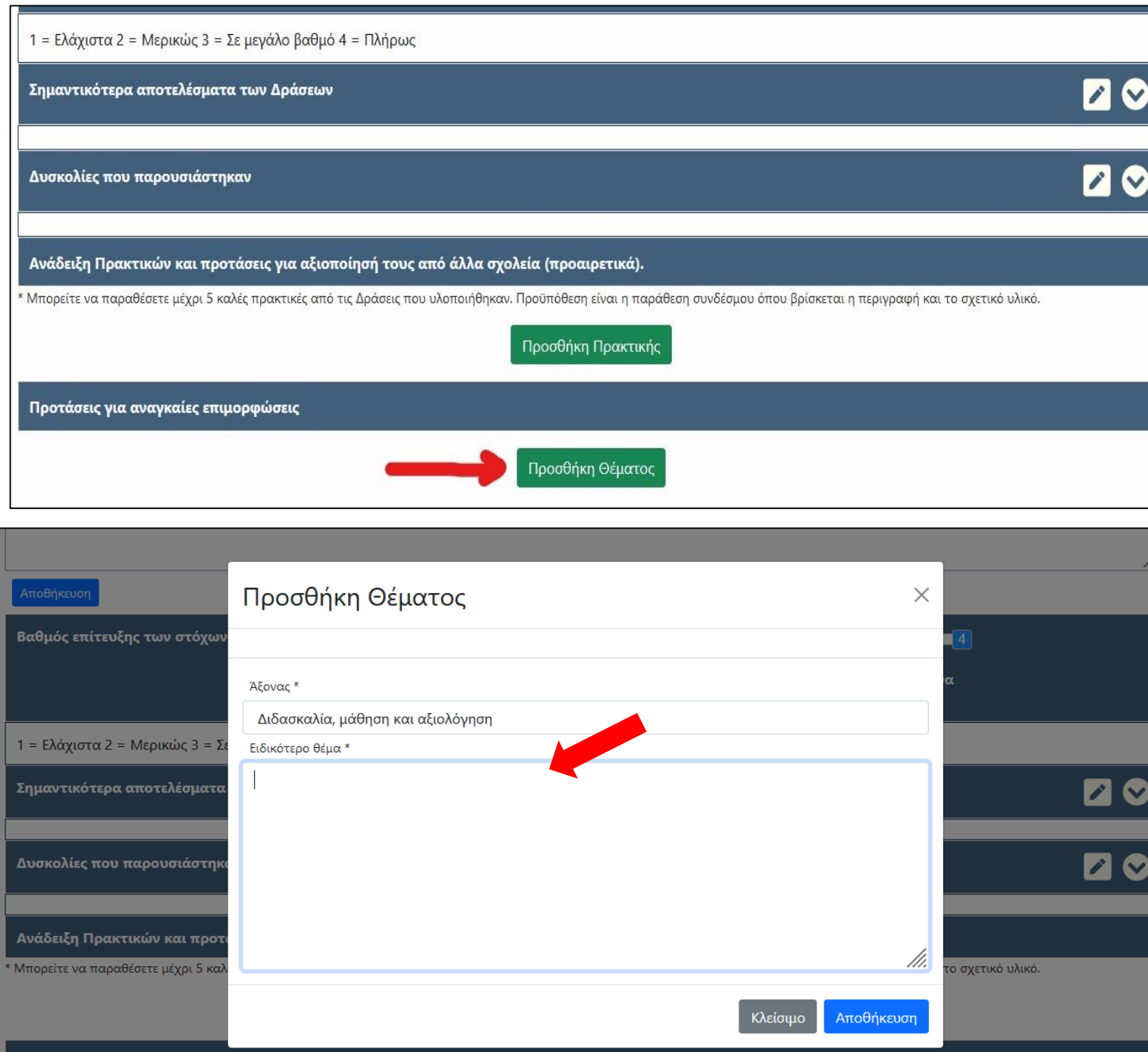

**18.** Στο τελευταίο πεδίο «**Προτάσεις για αναγκαίες επιμορφώσεις**», πατάμε Προσθήκη Θέματος, και εμφανίζεται το πλαίσιο της δεύτερης εικόνας, για **κάθε άξονα** που έχει αναρτήσει η σχολική μονάδα. Αντιγράφουμε τον αντίστοιχο **σύνδεσμο url, από το κείμενο της ΔΟΕ**, **επικολλούμε με Ctrl V** εντός του πλαισίου και στη συνέχεια πατάμε Αποθήκευση. Η ίδια διαδικασία επαναλαμβάνεται για όσα σχέδια δράσης έχουμε αναρτήσει, **με τα ενιαία κείμενα της ΔΟΕ.**

**19. Αφού ολοκληρώσουμε όλες τις διαδικασίες, επιστρέφουμε στην κορυφή της σελίδας, πατάμε Εξαγωγή Έκθεσης και εκτυπώνουμε όλα όσα αναρτήσαμε και τα αποθηκεύουμε ως pdf. Αφού βεβαιωθούμε ότι ο βαθμός 4 έχει αποθηκευτεί σωστά, τότε κάνουμε αποσύνδεση.**

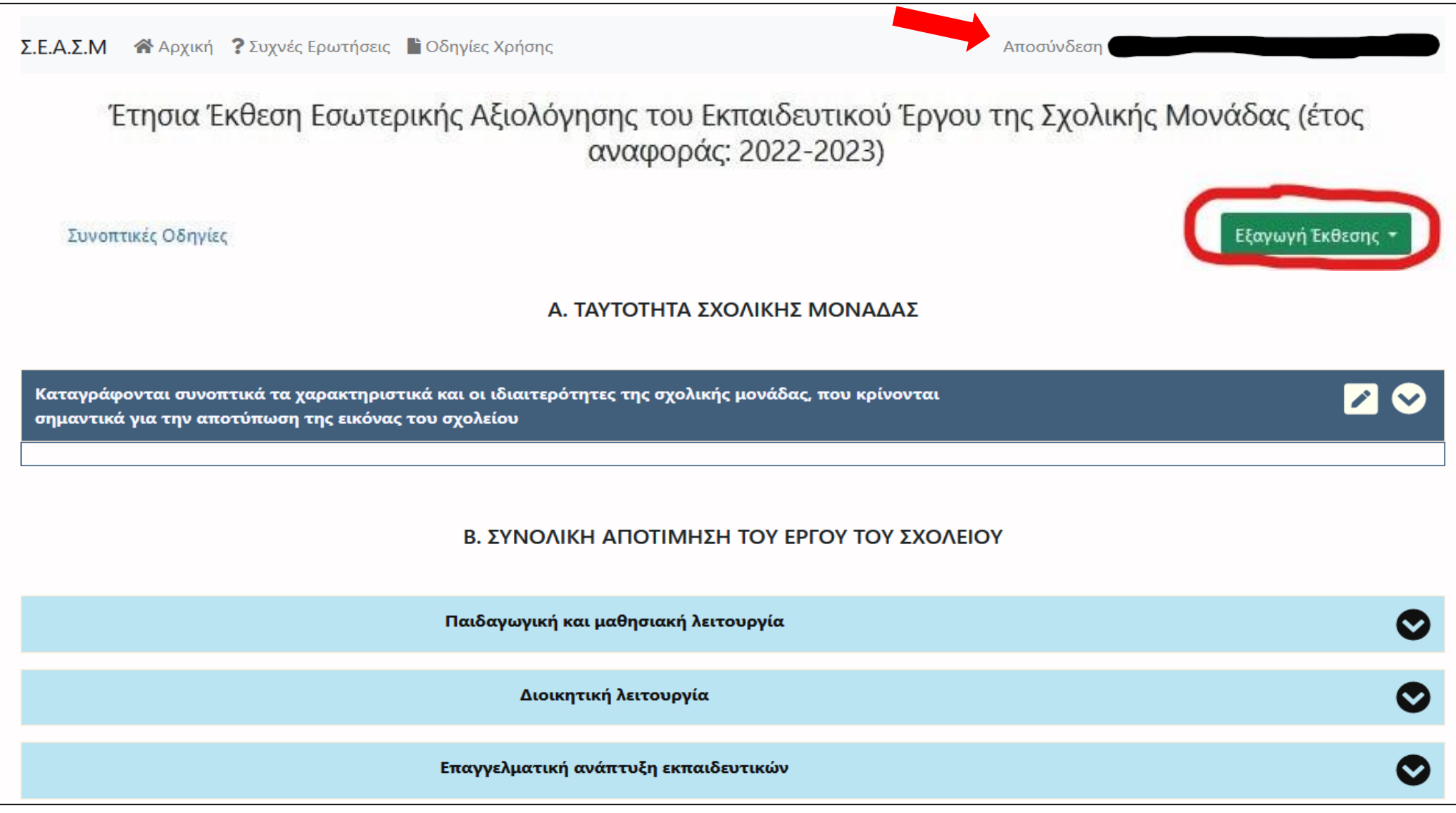

Συναδέλφισσες και συνάδελφοι, Είναι σημαντικό σε όλη τη διαδικασία, **να έχουμε ανοιχτά τα κείμενα της ΔΟΕ για τη φάση Τελικής Αποτίμησης.** Να ελέγχουμε ότι αναρτούμε το αντίστοιχο κείμενο στον αντίστοιχο άξονα.

Τα νέα ενιαία κείμενα, σε όλες τις φάσεις, τα οποία έχει στείλει η ΔΟΕ, βρίσκονται στην ίδια αντίληψη με την οποία κινούμαστε μέχρι τώρα.

Είναι **κεντρικά** κείμενα, **αναιρούν τη διαφοροποίηση** των σχολικών μονάδων, αποτελούν **ενιαία συλλογική έκφραση** για όλα τα σχολεία και τους εκπαιδευτικούς, **καταγράφουν αιτήματα** του κλάδου, **καταγγέλλουν τις ευθύνες** της εφαρμοζόμενης αντιεκπαιδευτικής πολιτικής.

Τα κείμενα και οι δράσεις στόχο έχουν **να**:

**α. ενώσουν όλους τους συλλόγους διδασκόντω**ν, **αναιρώντας** έτσι τη δημιουργία επιλέξιμων /ανταγωνιστικών προφίλ για κάθε σχολική μονάδα,

**β**. **διατηρήσουν το κριτικό πνεύμα των εκπαιδευτικών**, χωρίς εξωραϊσμό της εκπαιδευτικής πραγματικότητας,

**γ. ανταποκριθούν στις απαιτήσεις του αγώνα για την υπεράσπιση του δημόσιου σχολείου**, **ακυρώνοντας** την αντιεκπαιδευτική πολιτική.

**Καταθέτουμε τα κείμενα της Ομοσπονδίας χωρίς καμιά διαφοροποίηση, εξειδίκευση, συμπλήρωση.**

**Μέσα στα ενιαία κείμενα που έχουμε καταθέσει, παρατίθενται οι σύνδεσμοι για όλες τις εκδηλώσεις που έγιναν, για όλα τα ερωτηματολόγια και σύνδεσμοι συλλογής σχετικής ανά άξονα, αρθρογραφίας.**

**Η μαζική συμμετοχή στη συμπλήρωση των ερωτηματολογίων αποτελεί ουσιαστική αποτύπωση των απόψεων των εκπαιδευτικών της πράξης και εξοπλίζει το εκπαιδευτικό κίνημα και την Ομοσπονδία με τεκμηρίωση των αιτημάτων μας για την υπεράσπιση του Δημόσιου σχολείου και την ακύρωση της αντιεκπαιδευτικής πολιτικής.**

**Για όλες τις εκδηλώσεις που έγιναν, υπάρχουν οι σύνδεσμοι για να τις παρακολουθήσουν όσοι/ες δεν μπόρεσαν και για να τις κοινοποιήσουμε στην εκπαιδευτική κοινότητα.**

Απέναντι στις αποτυχημένες προσπάθειες εκφοβισμού, τα απειλητικά έγραφα και τις έκνομες οδηγίες από την πολιτική ηγεσία του Υ.ΠΑΙ.Θ., απαντάμε με τη συλλογική και αποφασιστική μας στάση δηλώνοντας ξεκάθαρα ότι ο κλάδος δεν θα υποχωρήσει μπροστά στη βία και την ποινικοποίηση των αγώνων, δεν θα αποδεχτεί την κατάργηση των μορφωτικών δικαιωμάτων των μαθητών μας.

**Ενωμένοι/ες συνεχίζουμε να υπηρετούμε το Δημόσιο Σχολείο και τον παιδαγωγικό μας ρόλο.**